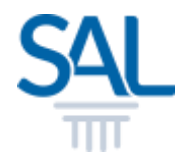

# How to request for Certificate of Non-Indebtedness?

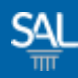

## STEP<sub>1</sub> of 5

## **Example 1 Login to the Member Portal using your new SAL ID**

[https://customer.sal.sg](https://customer.sal.sg/)

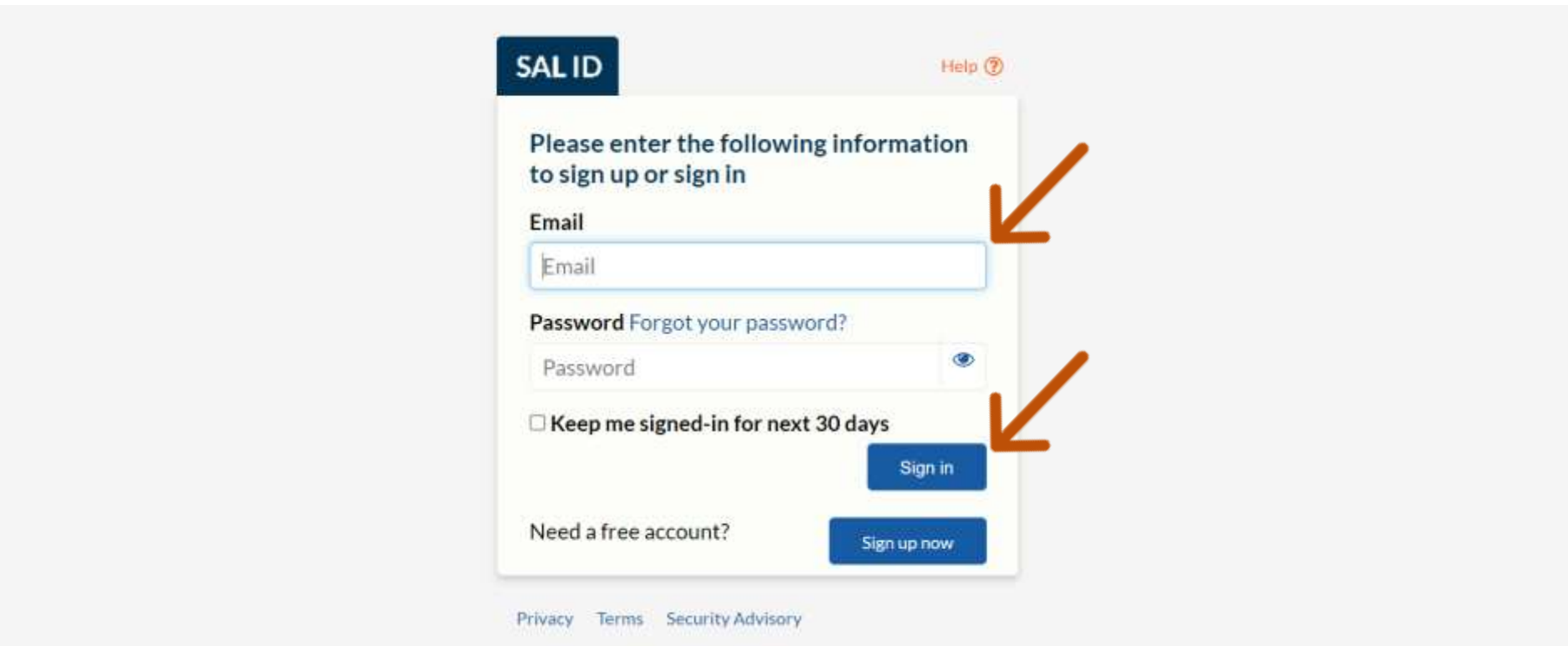

See also Help for: Creating new SALID / Associating Account / SALID Login

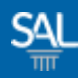

#### STEP 2 of 5

## Click Application / Requests and select Request for CNI

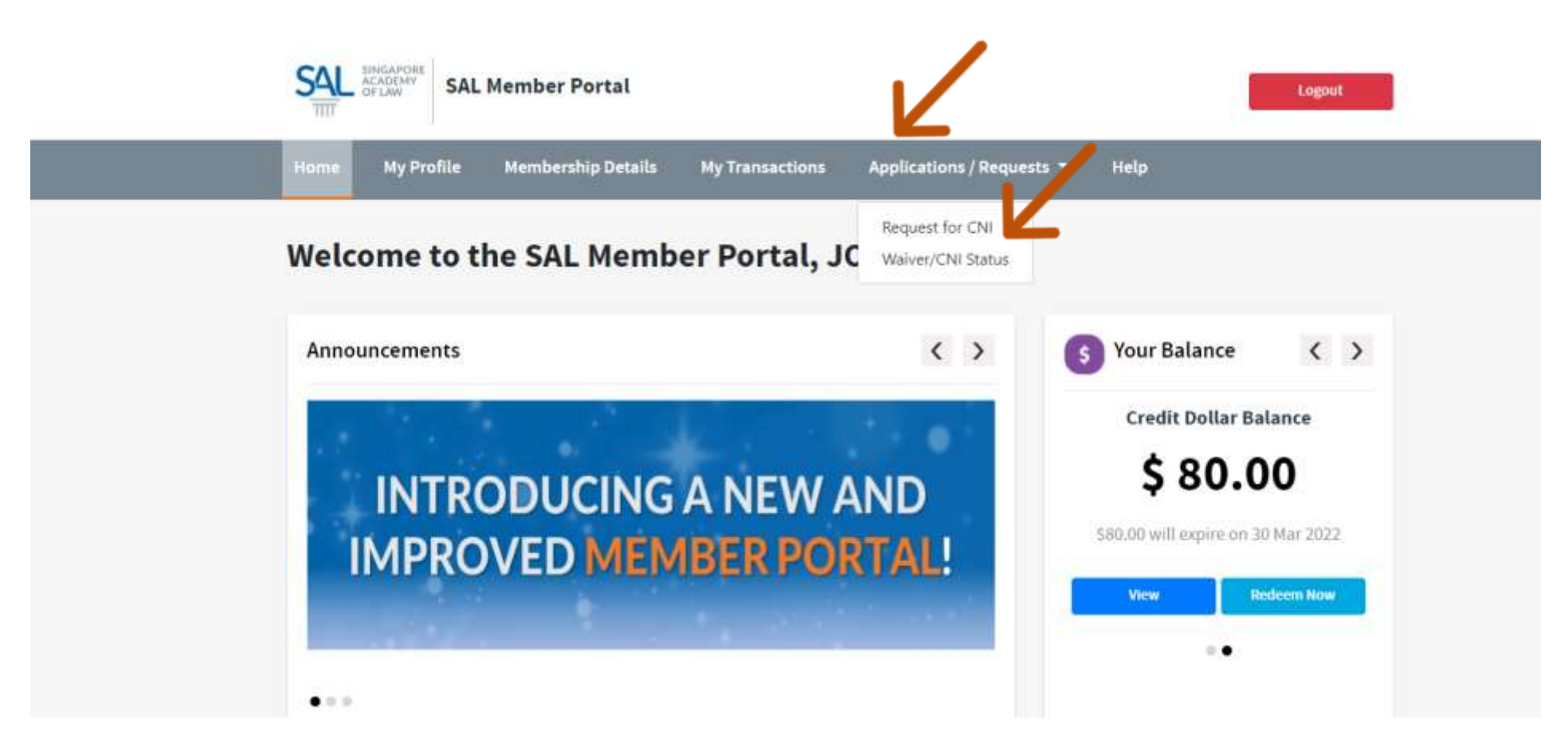

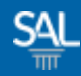

#### STEP 3 of 5

# Click Submit to confirm request for CNI

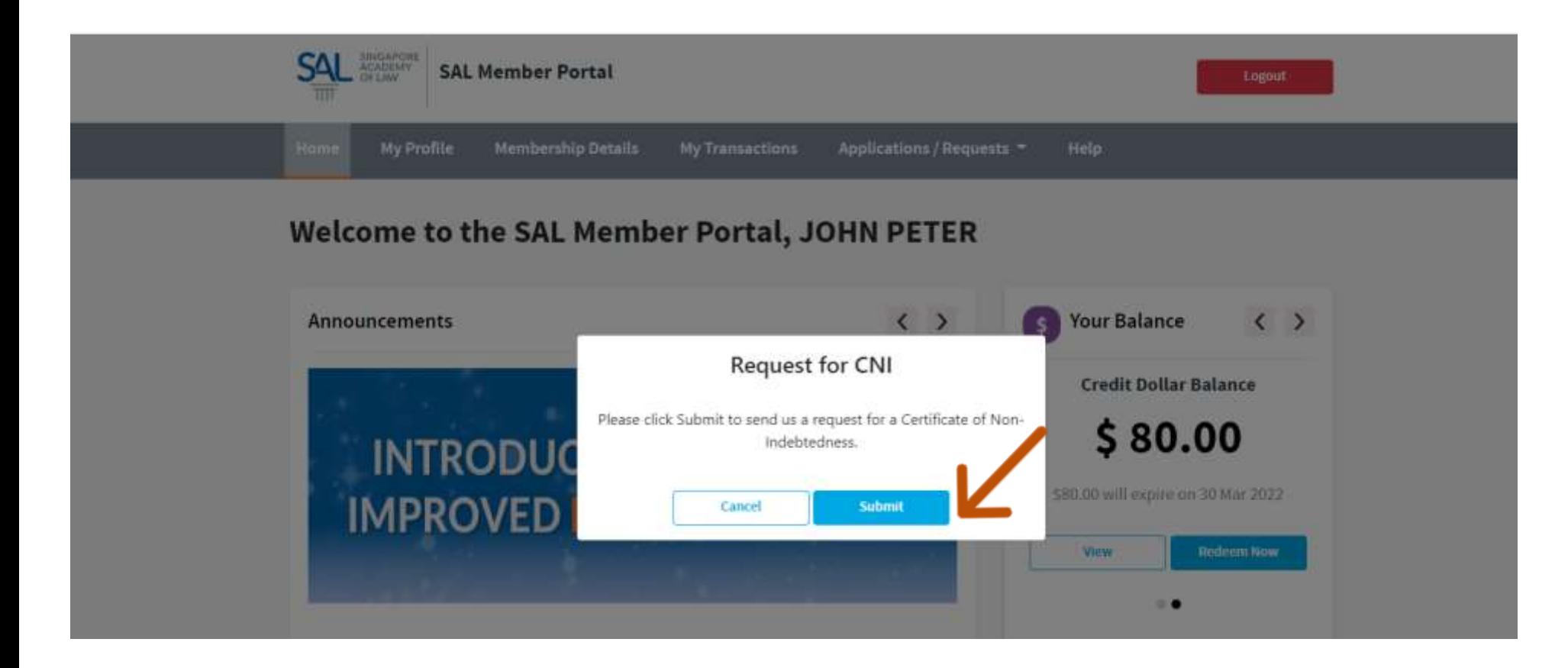

## STEP 4 of 5

# A confirmation notice will appear

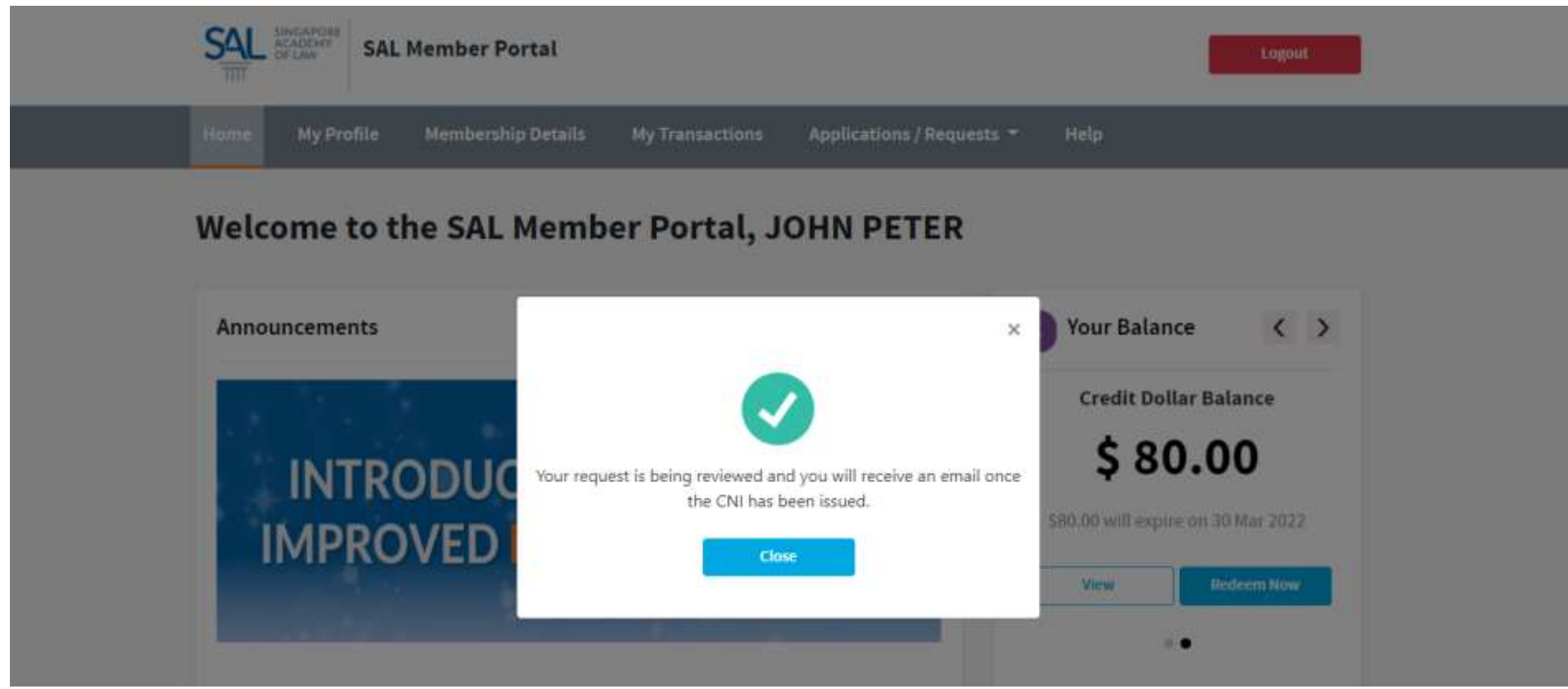

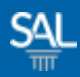

## STEP 5 of 5

• You will be notified by email on the progress of your application. Keep a look out especially on the results of the application which will be sent to you within 2 working days. You may also check the results in the SAL **Member Portal.** 

From: SAL Membership <membership@sal.org.sg>; Received: Fri Dec 17 2021 12:44:34 GMT+0800 (Singapore Standard Time) To: John Peter Smith <johnpetersmith09dec@mailinator.com>; Subject: Your CNI request has been processed

SAL Membership No.: 10012

Dear Mr John Peter Smith

1. We have successfully processed your Certificate of Non-Indebtedness (CNI) on the eLitigation portal.

2. You may now proceed to apply for your Practising Certificate (PC).

3. For questions, please email us at membership@sal.org.sg.

Yours Sincerely.

**Member Relations** 

Singapore Academy of Law

1 Coleman Street, #08-06, The Adelphi, Singapore 179803

+65 6332 4388 | https://www.sal.org.sg